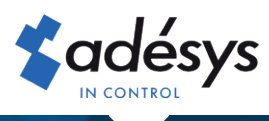

## Octalarm Connect

Heeft u ook liever dat het e-mailbericht met de factuur voor Octalarm Connect direct naar de betreffende persoon wordt gemaild? Of wilt u een bestaand e-mailadres van de ontvanger aanpassen? In slechts 4 stappen is het geregeld!

## Stap 1

Log met uw e-mailadres en wachtwoord in op https:// portal.octalarm.com.

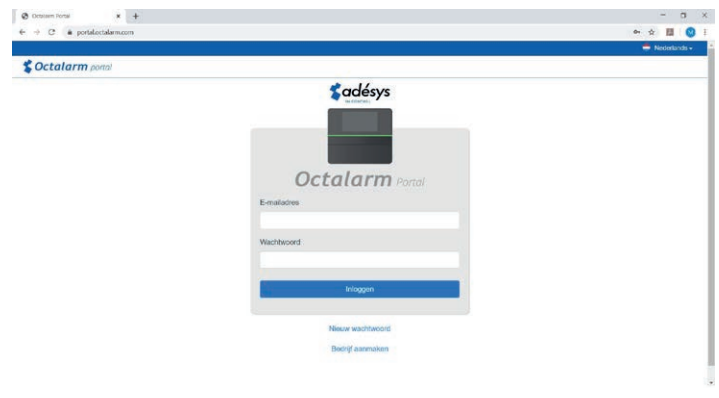

## Stap 2

Klik vervolgens op het tabblad '**Gebruikers**'.

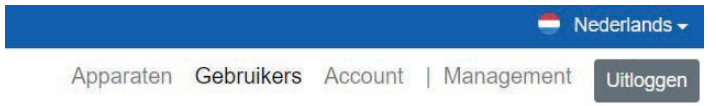

Hierna verschijnt het overzicht van alle gebruikers die zijn aangemaakt.

## Stap 3

- Optie 1: e-mail naar nieuwe gebruiker
- Optie 2: e-mail naar bestaande gebruiker (die nog geen factuur ontvangt)
- Optie 3: e-mailadres van bestaande ontvanger aanpassen
- *Wanneer het e-mailadres van een boekhoudprogramma is, dient u er rekening mee te houden dat dit programma een verificatie aan kan. Dit kunt u navragen bij de leverancier van uw boekhoudprogramma.*

Optie 1: e-mail naar nieuwe gebruiker

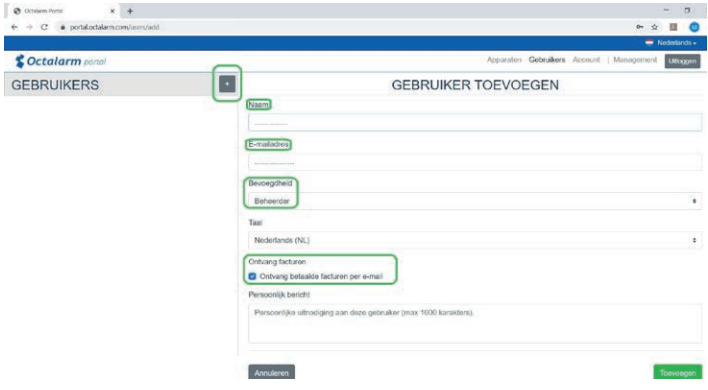

- Klik op  $\Box$  om een nieuwe gebruiker toe te voegen.
- Vul de naam en het juiste e-mailadres\* in.
	- *Wanneer het e-mailadres van een boekhoudprogramma is, dient u er*  \* *rekening mee te houden dat dit programma een verificatie aan kan. Dit kunt u navragen bij de leverancier van uw boekhoudprogramma.*
- Zet 'Bevoegdheid' op 'Beheerder'.
- Vink 'Ontvang betaalde factuur per e-mail' aan.
- Klik op 'Toevoegen' om de gebruiker op te slaan.
- Ga door naar stap 4

**NL**

Optie 2: e-mail naar bestaande gebruiker (die nog Stap 4 geen factuur ontvangt)

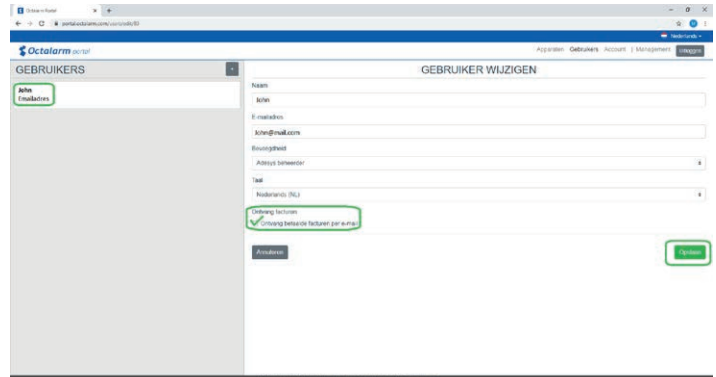

- Selecteer de gebruiker die de factuur moet ontvangen en klik op 'Wijzigen'.
- Check de 'Bevoegdheid'; deze moet 'Beheerder' zijn.
- Vink 'Ontvang betaalde factuur per e-mail'\* aan.
	- *Wanneer het e-mailadres van een boekhoudprogramma is, dient u er*  \* *rekening mee te houden dat dit programma een verificatie aan kan. Dit kunt u navragen bij de leverancier van uw boekhoudprogramma.*
- Klik op 'Opslaan' om de wijziging op te slaan.
- Ga door naar stap 4

 $\overline{\mathbf{B}}$ 

Optie 3: e-mailadres bestaande ontvanger aanpassen

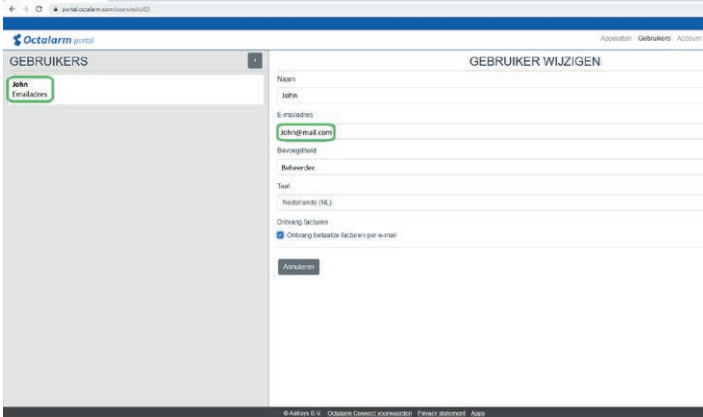

- Selecteer de gebruiker waarvan het e-mailadres aangepast moet worden en klik op 'Wijzigen'.
- Vul het juiste e-mailadres\* in en klik op 'Opslaan'. Met de eerst volgende facturatie wordt de factuur gemaild naar het nieuwe e-mailadres.
	- *Wanneer het e-mailadres van een boekhoudprogramma is, dient u er*  \* *rekening mee te houden dat dit programma een verificatie aan kan. Dit kunt u navragen bij de leverancier van uw boekhoudprogramma.*
- Stap 4 is niet voor u van toepassing.

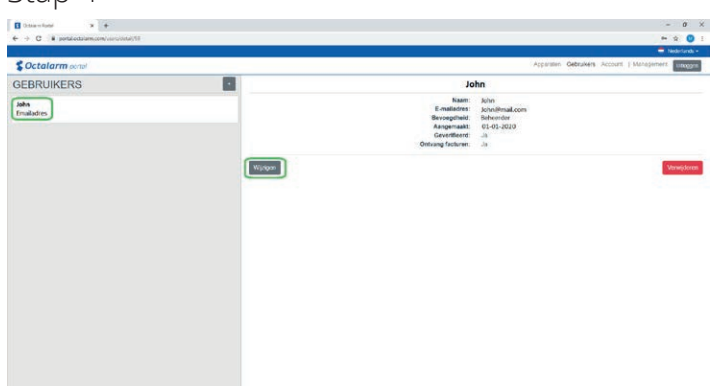

- Ga naar de gebruiker die de factuur nu ontvangt en klik op 'Wijzigen'.
- Vink 'Ontvang betaalde factuur per e-mail' uit.
- Klik op 'Opslaan' om de wijziging op te slaan.

Met de eerst volgende facturatie wordt de factuur gemaild naar het nieuwe e-mailadres.

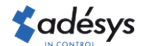